# **ADAM PELIKANT** MS SQL SERVER

ZAAWANSOWANE METODY PROGRAMOWANIA

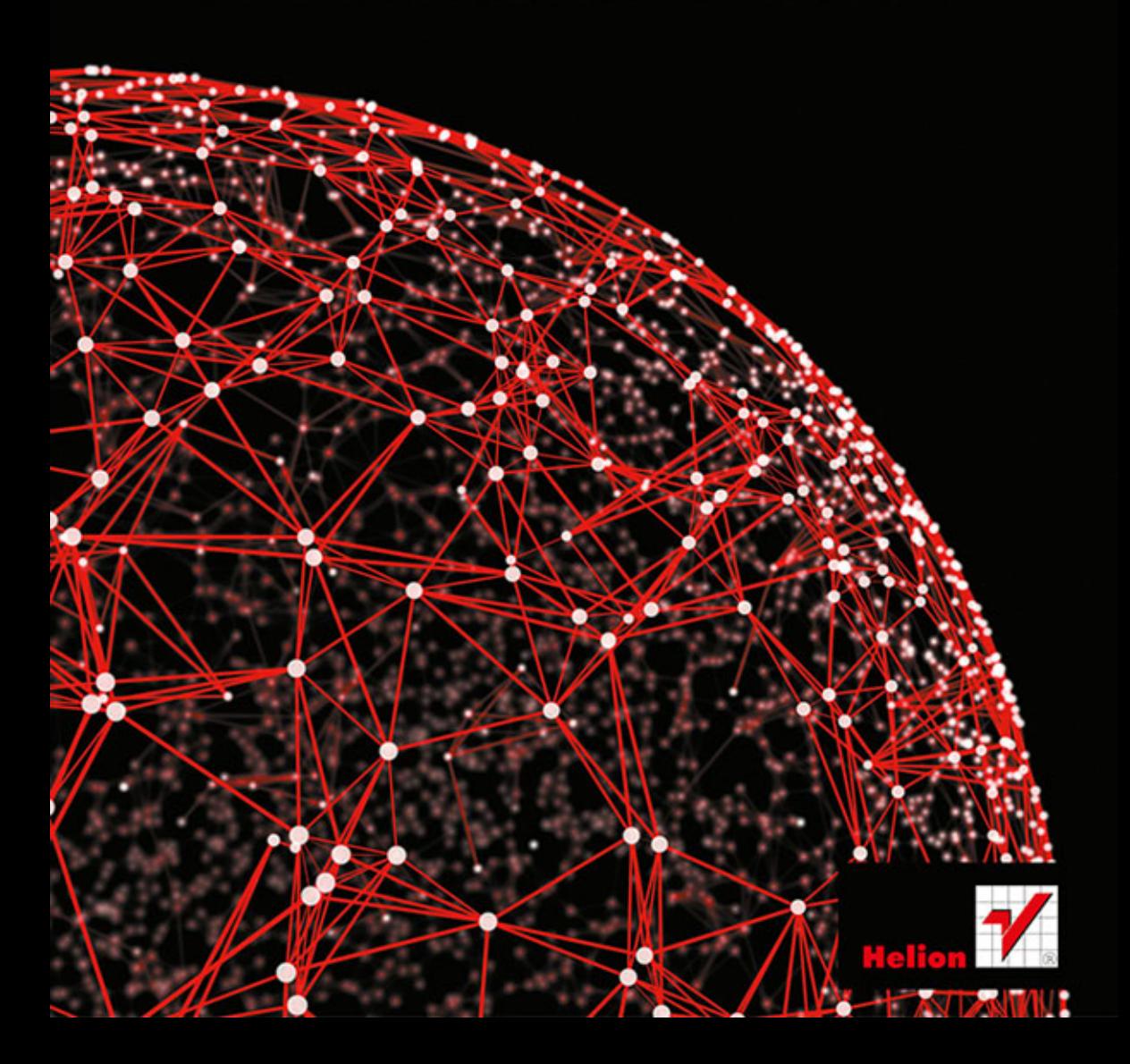

Wszelkie prawa zastrzeżone. Nieautoryzowane rozpowszechnianie całości lub fragmentu niniejszej publikacji w jakiejkolwiek postaci jest zabronione. Wykonywanie kopii metodą kserograficzną, fotograficzną, a także kopiowanie książki na nośniku filmowym, magnetycznym lub innym powoduje naruszenie praw autorskich niniejszej publikacji.

Wszystkie znaki występujące w tekście są zastrzeżonymi znakami firmowymi bądź towarowymi ich właścicieli.

Autor oraz Wydawnictwo HELION dołożyli wszelkich starań, by zawarte w tej książce informacje były kompletne i rzetelne. Nie biorą jednak żadnej odpowiedzialności ani za ich wykorzystanie, ani za związane z tym ewentualne naruszenie praw patentowych lub autorskich. Autor oraz Wydawnictwo HELION nie ponoszą również żadnej odpowiedzialności za ewentualne szkody wynikłe z wykorzystania informacji zawartych w książce.

Recenzja naukowa: prof. dr hab. inż. Sławomir Wiak Redaktor prowadzący: Ewelina Burska Projekt okładki: Studio Gravite/Olsztyn Obarek, Pokoński, Pazdrijowski, Zaprucki Materiały graficzne na okładce zostały wykorzystane za zgodą Shutterstock.

Wydawnictwo HELION ul. Kościuszki 1c, 44-100 GLIWICE tel. 32 231 22 19, 32 230 98 63 e-mail: *helion@helion.pl* WWW: *http://helion.pl* (księgarnia internetowa, katalog książek)

Drogi Czytelniku! Jeżeli chcesz ocenić tę książkę, zajrzyj pod adres *http://helion.pl/user/opinie/sqlszm* Możesz tam wpisać swoje uwagi, spostrzeżenia, recenzję.

Bazę z przykładowymi danymi omawianymi w książce można znaleźć pod adresem: *ftp://ftp.helion.pl/przyklady/sqlszm.zip*

ISBN: 978-83-246-8864-7

Copyright © Helion 2014

Printed in Poland.

[• Kup książkę](http://helion.pl/page354U~rf/sqlszm)

• Oceń książkę • Oceń książkę

[• Księgarnia internetowa](http://helion.pl/page354U~r/4CAKF)<br>• Lubię to! » Nasza społeczność • Lubię to! » Nasza społeczność

## Spis treści

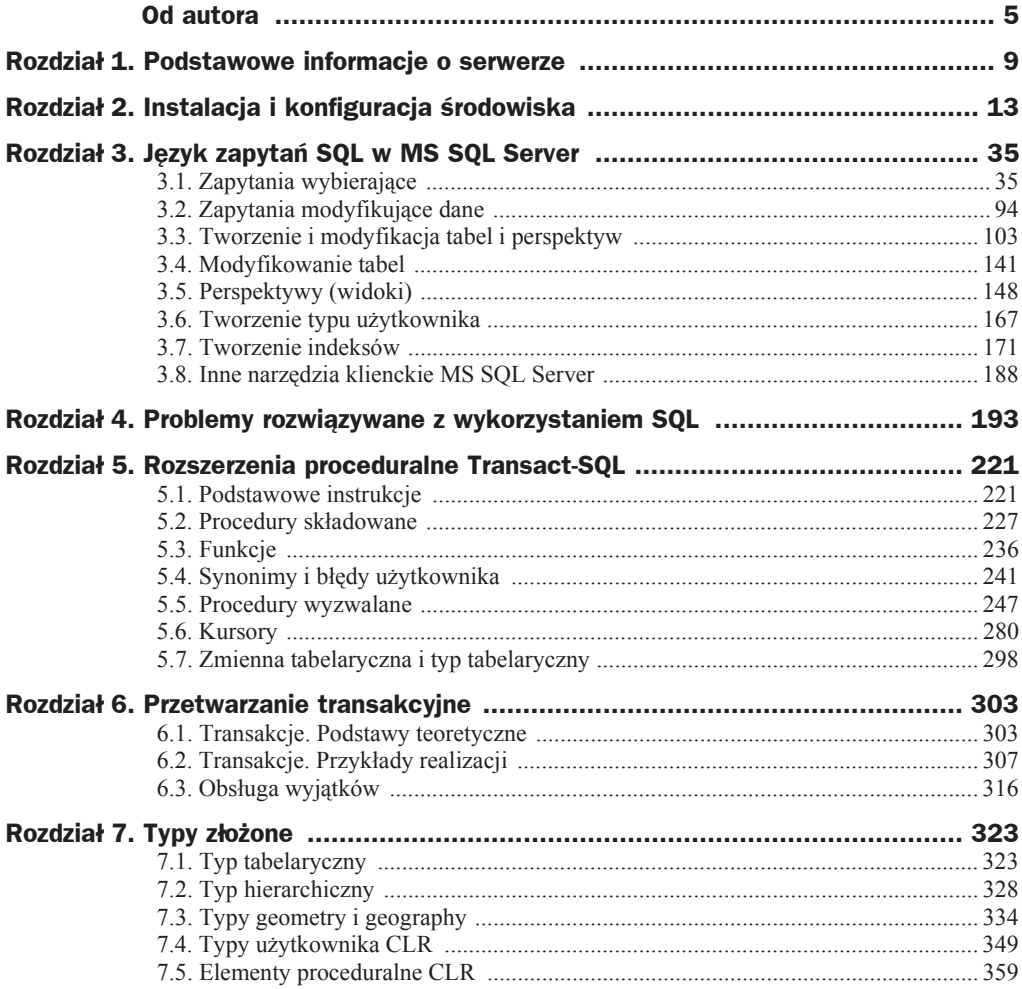

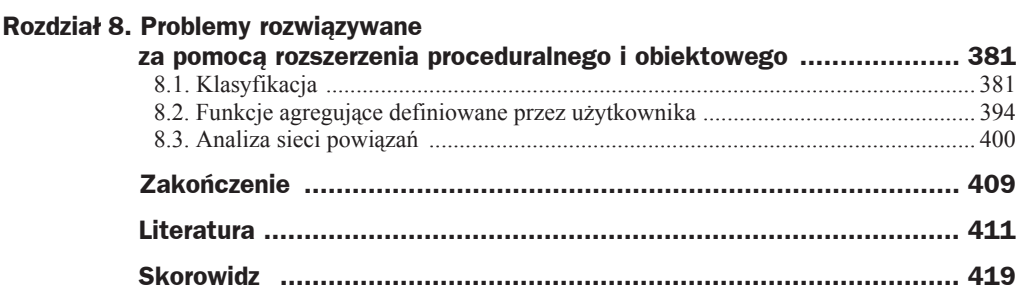

## Rozdział 2. Instalacja i konfiguracja środowiska

Proces instalacji MS SQL Serwer jest dość intuicyjny i nie wymaga bardzo szczegóáowego omówienia. Dla porządku jednak zostaną przedstawione najistotniejsze kroki instalacji, ze szczególnym podkreśleniem tych, przy których mniej doświadczony użytkownik może mieć pewne wątpliwości. Po uruchomieniu instalatora pojawia się okno o nazwie *SQL Server Installation Center*, które zawiera zakáadki:

- ◆ *Planning*, zawierającą elementy związane z wymaganiami oraz dostępną dokumentacją:
	- *Hardware and Software Requirements*;
	- *Security Documentation*;
	- *Online Realise Notes*;
	- *Setup Documentation*;
	- *How to Get SQL Server Data Tools;*
	- *System Configuration Checker*;
	- *Install Upgrade Advisor*;
	- *Online Installation Help*;
	- *How to Get Started with SQL Server 2012 Failover Clustering*;
	- *How to Get Started with PowerPivot for SharePoint Standalone Server Installation*;
	- *How to Get Started with Reporting Services SharePoint Integration on a Standalone Server*;
	- *Upgrade Documentation*;
	- *Install SQL Server Migration Assistant (SSMA);*
	- *How to apply SQL Server updates;*
- ◆ *Installation* (rysunek 2.1), która jest podstawową zakładką w procesie instalacji, zawierającą elementy:
	- *New SQL Server stand-alone installation or add features to an existing installation* — nowa instalacja instancji serwera albo dodanie funkcjonalności do już zainstalowanej;
	- ◆ *New SQL Server failover cluster* nowa instancja węzła w przypadku konfiguracji w postaci klastra (przetwarzanie w gridzie — sieci);
	- ◆ *Add node to a SQL Server failover cluster* dodanie węzła do istniejącej instancji klastra;
	- *Upgrade from SQL Server 2005, SQL Server 2008 or SQL Server 2008 R2* — aktualizacja starszej wersji instancji serwera do wersji aktualnej;
- *Maintenance* (zarządzanie), zawierającą elementy:
	- ◆ *Edition Upgrade* aktualizacja istniejącej instancji serwera do bardziej ogólnej (wyższej) edycji;
	- ◆ *Repair* naprawienie zainstalowanej instancji serwera;
	- ◆ *Remove node from a SQL Server failover cluster* usunięcie węzła z instancji klastra;
	- ◆ *Launch Windows Update to search for product updates* wyszukiwanie uaktualnień dla zainstalowanej instancji bazy danych;

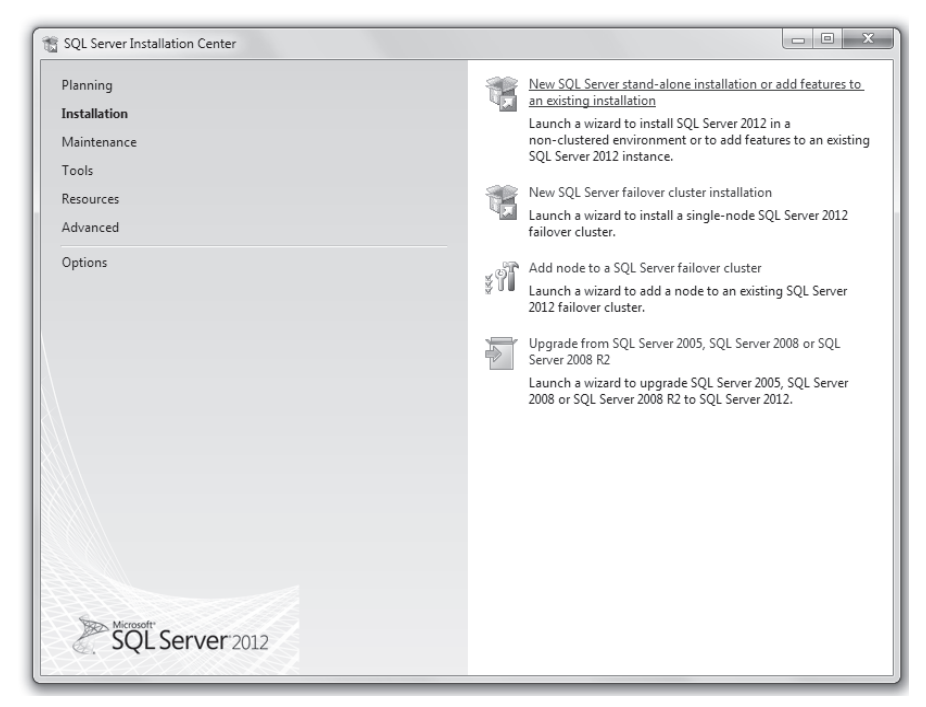

**Rysunek 2.1.** *Instalacja SQL Server 2012 — podstawowa zakáadka*

- *Tools*, zawierającą elementy:
	- ◆ *System Configuration Checker* sprawdzenie zgodności ze stanem faktycznym wymagań systemowych dla instalacji serwera;
	- ◆ *Installed SQL Server features discovery report* wyświetlenie informacji o dostępnych funkcjonalnościach instancji serwera;
	- ◆ Microsoft Assessment and Planning (MAP) Toolkit for SQL Server wspomaganie migracji między serwerami baz danych różnych producentów;
	- *PowerPivot Configuration Tool*  konfigurowanie PowerPivot dla SharePoint;
- ◆ *Resources*, pozwalającą na dostęp do informacji technicznej i zawierającą elementy:
	- *SQL Server 2012 Books Online*;
	- *SQL Server TechCenter*;
	- *SQL Server Developer Center*;
	- *SQL Server Evaluation Product Web site*;
	- *License agreement*;
	- *Register your copy of SQL Server 2012 Express*;
	- *Microsoft Privacy Statement*;
	- *Community*;
	- *Codeplex samples Web site*;
- ◆ *Advanced*, stanowiącą zestaw zaawansowanych narzędzi konfiguracyjnych i zawierającą elementy:
	- ◆ *Install base on configuration file* instalacja serwera na podstawie wcześniej utworzonego pliku konfiguracyjnego;
	- ◆ *Advanced cluster preparation* zaawansowane opcje instalacji serwera do postaci klastra;
	- ◆ *Advanced cluster completion* dokończenie instalacji serwera do postaci klastra;
	- ◆ *Image preparation of a stand-alone instance of SQL Server* przygotowanie obrazu na podstawie instancji zainstalowanego serwera;
	- *Image completion of a prepared stand-alone instance of SQL Server* — dokończenie tworzenia obrazu na podstawie instancji zainstalowanego serwera;
- ◆ *Options*, pozwalająca na wybór procesora, na którym prowadzona jest instalacja  $(x86, x64, ia64)$ , oraz wskazanie napedu (folderu) zawierającego źródła do instalacji (domyślnie ustawiany na miejsce, z którego uruchomiono aplikację instalatora).

Po wybraniu podstawowej, pojedynczej, nowej instancji SQL Serwer pojawia się okno, w którym możemy obserwować proces sprawdzania zgodności formalnych wymagań systemowych ze stanem rzeczywistym — rysunek 2.2.

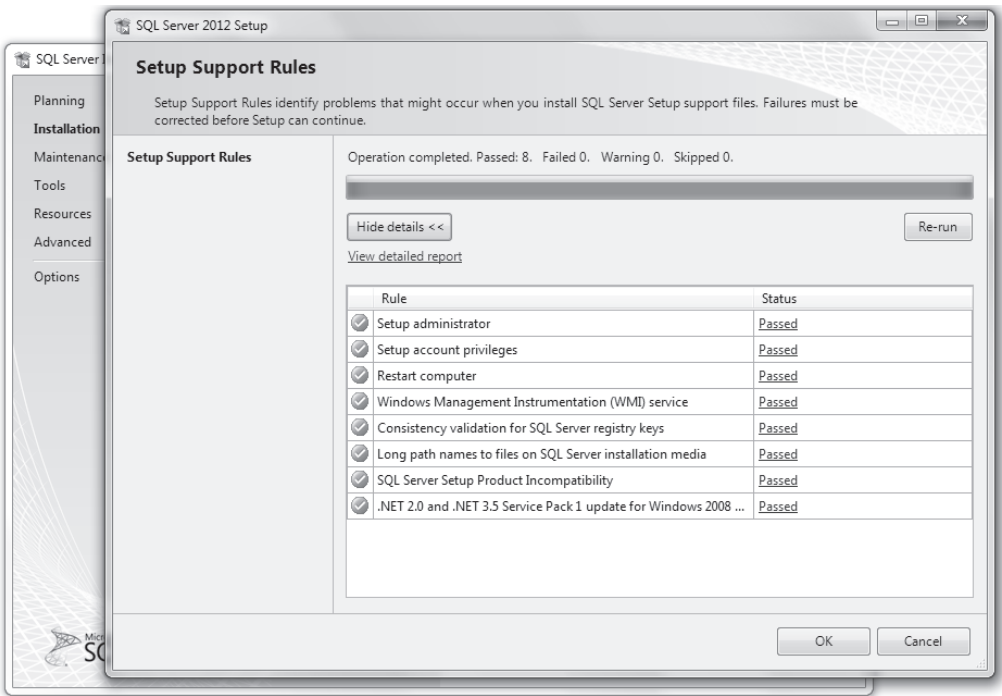

**Rysunek 2.2.** Zakończenie procesu weryfikacji wymagań programu

Po pierwszym procesie sprawdzenia następuje kolejna weryfikacja wymagań, określana jako *Setup Support Rules*. Gdy weryfikacja zakończy się pozytywnie, w kolejnym oknie dokonujemy wyboru zakresu prowadzonej instalacji — rysunek 2.3. Domyślną opcją jest instalacja pełnego serwera bazy danych z możliwością wyboru odpowiadających użytkownikowi cech środowiska. Pozostałe pozwalają skonfigurować serwer dla potrzeb współpracy z MS SharePoint oraz instalacji bez możliwości ustalenia cech indywidualnie — wszystkie będą miały ustawione wartości domyślne ustalone przez producenta.

W następnym kroku (rysunek 2.4) ustalany jest szczegółowy zakres instalacji. Wybieramy w nim te komponenty, które zostaną zainstalowane. Stan domyĞlny wskazuje na te elementy, których zainstalowanie jest niezbędne do poprawnego działania instancji serwera. Oczywiście podstawą jest silnik bazy danych (*Database Engine*), ale wskazane jest zainstalowanie również silnika analitycznego i raportującego oraz narzędzi integracyjnych. Dla mniej doświadczonych użytkowników wskazane jest wybranie pełnego zestawu narzędzi (o ile pozwalają na to zasoby sprzętowe), ze szczególnym uwzględnieniem plików pomocy, pozwalających na korzystanie ze wsparcia bez konieczności łączenia się z siecią.

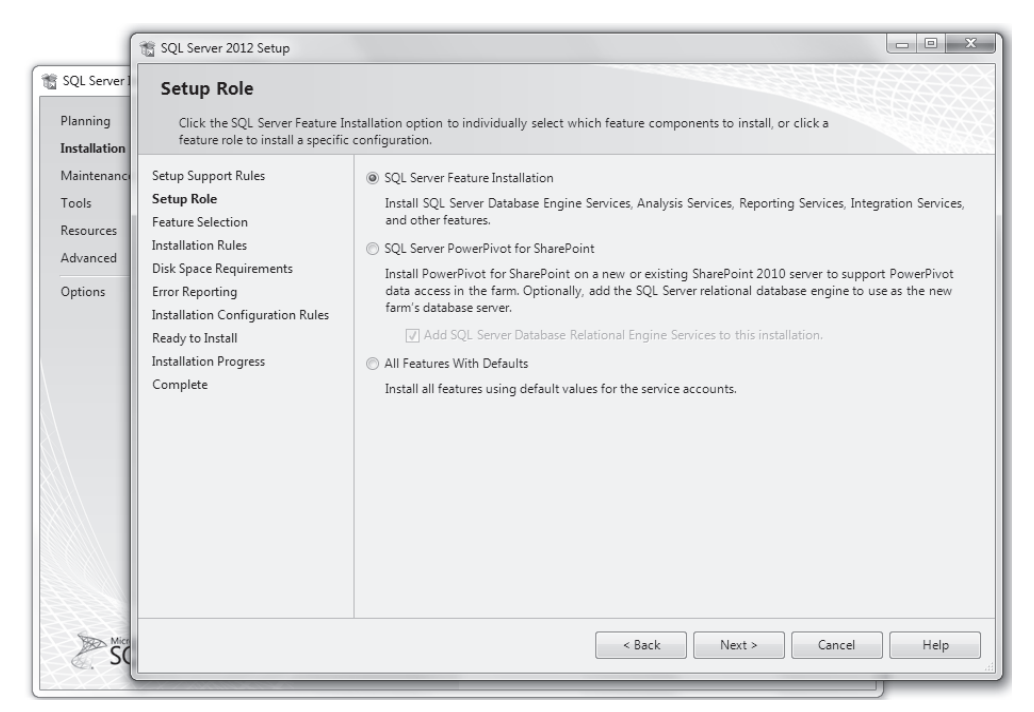

**Rysunek 2.3.** *Wybór zakresu instalacji Ğrodowiska*

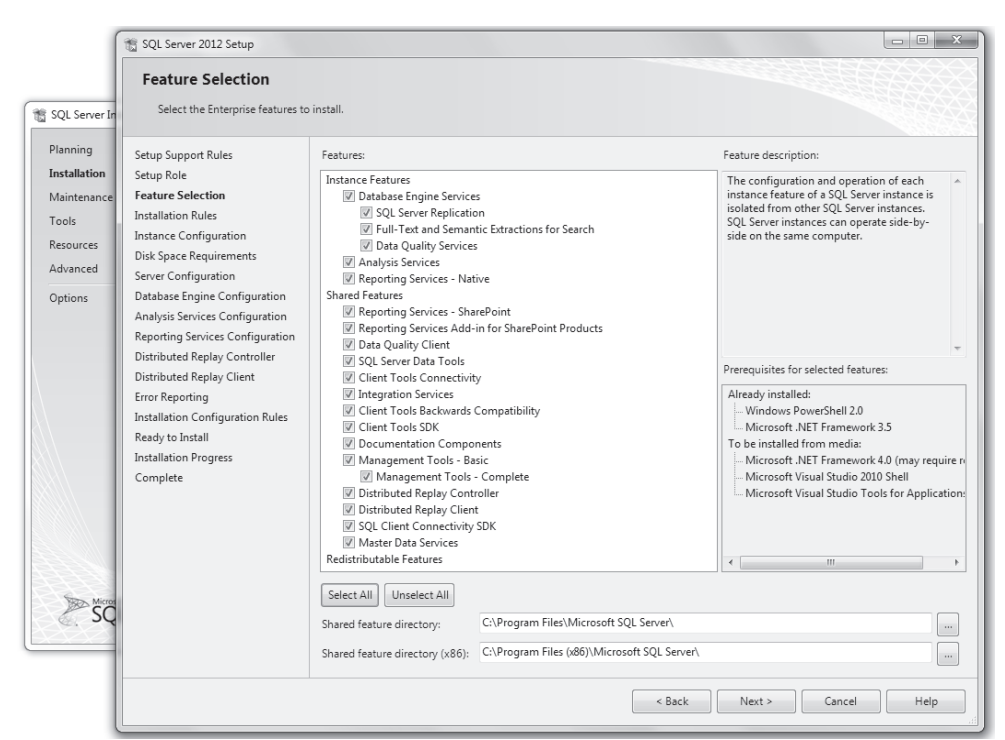

**Rysunek 2.4.** *Wybór komponentów do zainstalowania*

Gdy dokonamy wyboru, w kolejnym kroku następuje weryfikacja wymagań wynikających z wybranych komponentów (*Installation Rules*), która nie została przedstawiona graficznie. Jeśli zasoby nie będą wystarczające, wymagane jest wybranie innej lokalizacji albo zredukowanie liczby instalowanych elementów.

Kolejny etap to ustalenie nazwy instalowanej instancji (rysunek 2.5). Kiedy instalujemy pierwszą instancję, wskazane jest pozostawienie opcji *Default instance* — co ustala jej nazwę na MSSQLSERVER. Ponieważ na jednym komputerze może być zainstalowanych wiele instancji, w przypadku instalowania kolejnej konieczne jest nadanie innej, niedomyślnej nazwy. W tym samym oknie dialogowym możemy ustawić inną niż domyślna ścieżkę do katalogu, w którym będzie odbywała się instalacja, oraz uzyskać informację o wcześniej zainstalowanych instancjach serwera. Niekiedy użytkownik może być zaskoczony tym, że pomimo iż nie instalował świadomie wcześniej żadnych instancji serwera, pojawia się informacja o już zainstalowanych komponentach. Dzieje się tak, gdy zostało zainstalowane środowisko .NET, dla którego domyślnym składnikiem jest SQL Server w wersji Express.

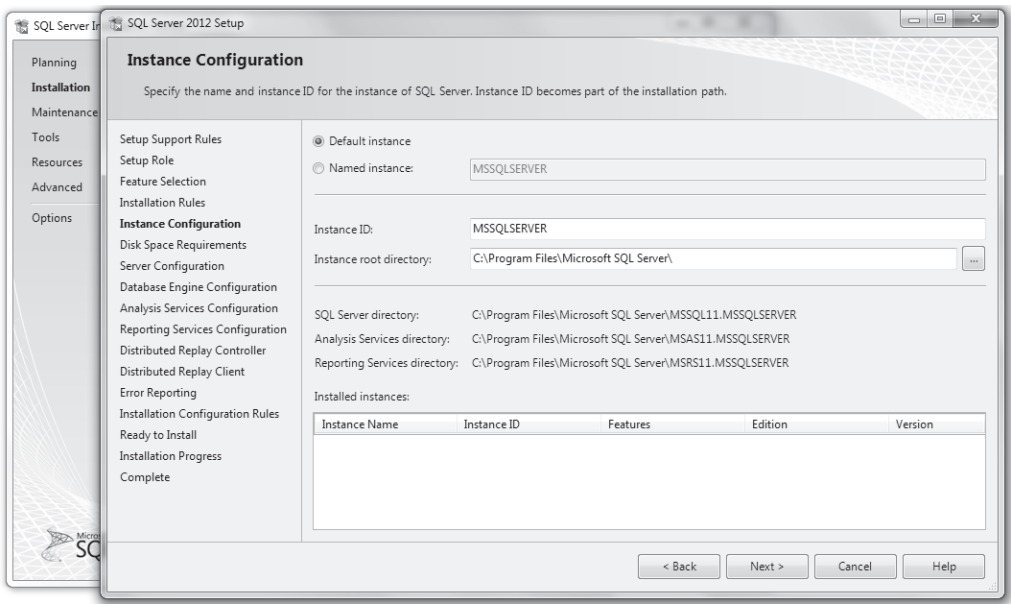

**Rysunek 2.5.** *Definicja instancji serwera*

Po tym kroku następuje sprawdzenie wymagań związanych z zasobami dyskowymi. Tak samo jak poprzednio, jeśli zasoby okażą się niewystarczające, należy albo zmienić lokalizację (dysk), albo cofając się do właściwego okna dialogowego, zmniejszyć liczbę instalowanych komponentów.

Kolejny etap to wybór konta, na rzecz którego będą uruchamiane poszczególne serwisy serwera, oraz trybu ich uruchomienia (automatyczny, ręczny) — rysunek 2.6. Ten etap konfiguracji nastręcza sporo problemów, ponieważ wydaje się, że najlepszym wyborem będzie ustawienie konta lokalnego administratora. W takim przypadku

| SQL Server In                                  | SQL Server 2012 Setup                                                                                                    |                                                                                   |                                                          |          | $\qquad \qquad \Box$ |  |  |  |  |
|------------------------------------------------|----------------------------------------------------------------------------------------------------|-----------------------------------------------------------------------------------|----------------------------------------------------------|----------|----------------------|--|--|--|--|
| Planning<br><b>Installation</b><br>Maintenance | <b>Server Configuration</b><br>Specify the service accounts and collation configuration.                                   |                                                                                   |                                                          |          |                      |  |  |  |  |
| Tools                                          | Setup Support Rules                                                                                                    | Service Accounts Collation                                                        |                                                          |          |                      |  |  |  |  |
| Resources<br>Advanced                          | Setup Role<br><b>Feature Selection</b>                                                                                     | Microsoft recommends that you use a separate account for each SQL Server service. |                                                          |          |                      |  |  |  |  |
|                                                | <b>Installation Rules</b>                                                                                                  | Service                                                                           | Account Name                                             | Password | Startup Type         |  |  |  |  |
| Options                                        | Instance Configuration                                                                                                    | SQL Server Agent                                                                  | NT Service\SQLSERVERAGENT                                |          | Manual               |  |  |  |  |
|                                                | Disk Space Requirements<br><b>Server Configuration</b><br>Database Engine Configuration<br>Analysis Services Configuration | SQL Server Database Engine                                                        | NT Service\MSSQLSERVER                                   |          | Automatic            |  |  |  |  |
|                                                |                                                                                                    | SOL Server Analysis Services                                                      | NT Service\MSSOLServerOLAPService                        |          | Automatic            |  |  |  |  |
|                                                |                                                                                                    | SQL Server Reporting Services                                                     | NT Service\ReportServer                                  |          | Automatic            |  |  |  |  |
|                                                |                                                                                                    | SQL Server Integration Services 11.0                                              | NT Service\MsDtsServer110                                |          | Automatic            |  |  |  |  |
|                                                | Reporting Services Configuration                                                                                           | SQL Server Distributed Replay Client                                              | NT Service\SOL Server Distributed Replay Client          |          | Manual               |  |  |  |  |
|                                                | Distributed Replay Controller                                                                                              | SQL Server Distributed Replay Controller                                          | Service\SOL Server Distributed Replay Controller         |          | Manual               |  |  |  |  |
|                                                | Distributed Replay Client                                                                                                  | SOL Full-text Filter Daemon Launcher                                              | NT Service\SQL Server Distributed Replay Controller      |          | Manual               |  |  |  |  |
|                                                | Error Reporting                                                                                                    | SQL Server Browser                                                                | < <browse>&gt;<br/><b>TENUTHURFFRUUMLUINTUL</b></browse> |          | Disabled             |  |  |  |  |
|                                                | Installation Configuration Rules<br>Ready to Install<br><b>Installation Progress</b><br>Complete                           |                                                                                   |                                                          |          |                      |  |  |  |  |
|                                                |                                                                                                    |                                                                                   | < Back<br>Next                                           | Cancel   | Help                 |  |  |  |  |

**Rysunek 2.6.** *Wybór sposobu uruchamiania usáug*

usługi nie będą włączały się automatycznie po uruchomieniu systemu. Dlatego najrozsądniejsze wydaje się przypisanie praw do uruchomienia serwisów jednej spośród usáug, która jest automatycznie uruchamiana podczas startu systemu operacyjnego i w konsekwencji automatycznie uruchomi serwisy bazy danych. W wersjach 2008 i 2008 R2 dla większości serwisów do wyboru mieliśmy: usługę sieciową, usługę lokalną i system. Obecnie każdy serwis ma dedykowaną usługę i pomimo że można skorzystać z wyboru innej usługi za pomocą pozycji  $\langle$ *-Srowse>>* (rysunek 2.7), to zalecam pozostawienie stanu domyślnego, który zapewnia poprawne funkcjonowanie środowiska.

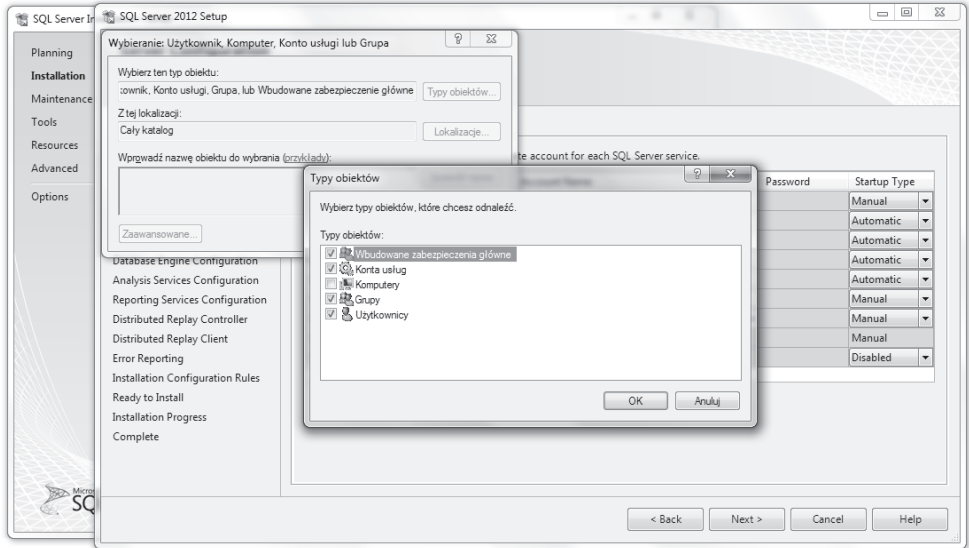

**Rysunek 2.7.** *Wybór niedomyĞlnych opcji uruchamiania usáug serwera*

W starszych wersjach możliwe było jednoczesne przypisanie jednego serwisu do wszystkich usług za pomocą przycisku *Use the same account for all SQL Server services*, z czego w wersji 2012 zrezygnowano, co podkreśla zasadność stosowania ustawień domyĞlnych. Po zatwierdzeniu wyboru pozostaje tylko ustanowienie, które z usáug będą mimo wszystko uruchamiane ręcznie. W przypadku dużej pamięci RAM można pozostawić ustawienia domyślne. Natomiast przy niewielkich zasobach proponuję pozostawienie tylko automatycznego uruchamiania serwisu silnika bazy danych. Pozostaáe serwisy będą wtedy uruchamiane ręcznie za pomocą narzędzi zarządzania komputerem — pozycja *Usáugi*.

Kolejnym etapem jest ustalenie dostępnych trybów uwierzytelnienia (rysunek 2.8). Stanem domyĞlnym jest autoryzacja za pomocą systemu operacyjnego — *Windows authentication mode*. Dostępny jest wówczas tylko ten tryb uwierzytelnienia. Drugi stan to *Mixed Mode*, który pozwala na ustawienie dwóch trybów uwierzytelnienia: opartego na systemie operacyjnym oraz niezależnego od uwierzytelnienia w Windows trybu autoryzacji. Proponuję ustanowienie tego drugiego sposobu. W tym przypadku należy ustalić hasło dla tworzonego w tym trybie superadministratora o nazwie sa. W starszych wersjach MS SQL Server każdy administrator Windows stawał się automatycznie administratorem serwera bazy danych. Obecnie w kontrolce *Specify SQL Server administrators* należy podać tych użytkowników lub ich grupy, którzy lub które otrzymają takie uprawnienia. Możemy użyć przycisku *Add Current User*, który nadaje takie prawa bieżącemu (zalogowanemu w czasie procesu instalacji) użytkownikowi Windows, albo *Add* ..., który pozwala na dokonanie wyboru innego użytkownika lub grupy.

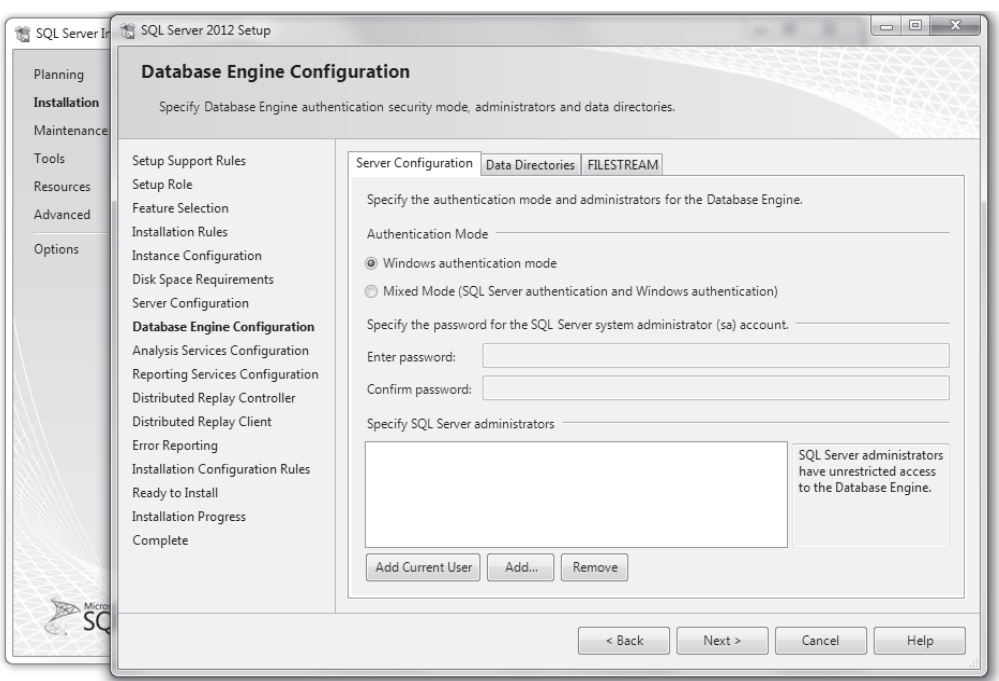

**Rysunek 2.8.** *Wybór trybów autoryzacji do SQL Server*

Proponuję w tym miejscu dodać przynajmniej grupę lokalnych administratorów lub administratorów domenowych. Zestaw użytkowników posiadających uprawnienia do logowania się w SQL Server bez podania hasła i tylko na podstawie poprawnego zalogowania do systemu może być dowolnie długi.

Podobnego wyboru musimy dokonać dla serwisu analitycznego (rysunek 2.9) — *Analysis Services Configuration*. Podobnie jak w przypadku silnika bazy danych, proponuję dodać grupę lokalnych administratorów systemu.

![](_page_12_Picture_197.jpeg)

**Rysunek 2.9.** *Wybór autoryzacji do Analysis Services*

Kolejny etap stanowi wybór trybu instalacji dla systemu raportującego (rysunek 2.10) — *Reporting Services Configuration*. Podobnie jak w przypadku silnika bazy danych, do wyboru mamy: instalację podstawową z ustawieniami natywnymi, zintegrowaną z SharePoint oraz instalację bez konfiguracji serwisu.

W kolejnym etapie następuje podsumowanie wszystkich wybranych ustawień, które są widoczne w postaci strony WWW oraz w ostatnim oknie dialogowym instalatora, a po zatwierdzeniu następuje proces instalacji. Po pomyślnym jego zakończeniu powinniśmy w menu *Start* mieć dostępne wszystkie komponenty i narzędzia SQL Server. Na rysunku 2.11 przedstawiona została rozwinięta grupa instalacji w środowisku Windows 7. Najważniejszymi pozycjami są: *SQL Server Management Studio*, stanowiąca podstawowe narzędzie do zarządzania oraz uruchamiania zapytań i skryptów SQL, oraz *SQL Server Business Intelligence Development*, pozwalająca na utworzenie projektów analitycznych (hurtownie i zgłębianie danych), pakietów integracyjnych i systemów raportujących.

![](_page_13_Picture_1.jpeg)

**Rysunek 2.10.** *Wybór sposobu instalacji Reporting Services*

![](_page_13_Figure_3.jpeg)

**Rysunek 2.11.** *Zainstalowane komponenty MS SQL Server*

Jeśli uruchomimy *SQL Server Management Studio*, to jako pierwsze pojawi się okno logowania (rysunek 2.12), które zawiera kilka kontrolek. Pierwsza z nich pozwala na określenie silnika, z którym będziemy się łączyli. Dostępne jest połączenie z: serwerem bazy danych (*Database Engine*), hurtownią danych (*Analysis Services*), systemem raportującym (*Reporting Services*) oraz systemem integracji danych (*Integration Services*). Jeśli wybierzemy serwer danych, to konieczne będzie określenie nazwy tego, z którym będziemy się łączyli. Możliwe jest ręczne wpisanie nazwy albo wybranie serwera z listy. DomyĞlną nazwą serwera jest nazwa hosta (komputera), na którym jest on zainstalowany — w pokazywanym przypadku jest to AP. Jeśli jednak chcemy połączyć się z serwerem lokalnym (zainstalowanym na komputerze, z którego następuje logowanie), możemy użyć nazwy logicznej . (kropka). Różnica polega na tym, że w przypadku podania nazwy hosta serwer rozgłasza żądanie obsługi w sieci, a następnie "sam sobie odpowiada", że jest tym hostem, z którym chcieliśmy się połączyć. Jeśli jawnie podamy, że jest to ten sam komputer (kropka), proces rozgłaszania nie jest potrzebny. Druga z definicji poáączenia pozwala na znaczne ograniczenie ruchu w sieci.

![](_page_14_Picture_217.jpeg)

**Rysunek 2.12.** *Wybór rodzaju silnika oraz instancji serwera*

Na rysunku 2.12 poza kropką oraz nazwą hosta ostatnią pozycją na liście jest *<Browse for more*…>; konsekwencją jej wybrania jest pojawienie się okna dialogowego — rysunek 2.13.

![](_page_14_Picture_218.jpeg)

**Rysunek 2.13.** *Wykrywanie instancji serwerów lokalnych i zainstalowanych w domenie*

Okno to zawiera dwie zakáadki. Pierwsza (domyĞlna) pokazuje wszystkie zainstalowane lokalnie silniki, zarówno bazy danych (pełnej oraz EXPRESS, jeśli zainstalowano), jak i wszystkich innych dostępnych narzędzi. Przejście do drugiej zakładki powoduje proces wykrywania serwerów baz danych zainstalowanych w domenie (grupie roboczej), do której należy nasz komputer. Aby serwer został wykryty, musi być uruchomiony komputer oraz serwis silnika bazy danych. Widoczne obok nazw liczby określają wersję serwera: 11.0 — wersja *2012*, 10.0 — wersja *2008*, w tym *2008 R2*, 9.0 — wersja *2005*; pojawienie się liczby 8.0 oznaczałoby wersję *2000*. Możliwe jest dokonanie wyboru dowolnego serwera z obu zakáadek okna dialogowego i zalogowanie się do niego, pod warunkiem że umiemy się uwierzytelnić. Jak widać, korzystając z lokalnego *SQL Server Management Studio*, możemy zarządzać dowolnym serwerem w domenie.

Jeżeli dokonamy wyboru serwera (w pokazanym przykładzie wybrano serwer lokalny), pozostaje ustalenie trybu autoryzacji — rysunek 2.14. Do uwierzytelnienia systemowego *Windows Authentication* nie jest potrzebne podawanie żadnych dodatkowych danych (zarówno nazwa użytkownika, jak i hasło zostały zweryfikowane podczas logowania do Windows), natomiast dla *SQL Server Authentication* konieczne jest podanie zarówno nazwy użytkownika, jak i hasła. W przykładzie użyte zostały konto domyślnego superadministratora *sa* oraz hasło zdefiniowane podczas instalacji.

![](_page_15_Picture_286.jpeg)

**Rysunek 2.14.** *Rodzaje autoryzacji do serwera*

Poza danymi do logowania możliwe jest określenie dodatkowych właściwości (rysunek 2.15), takich jak: czas na poáączenie (*Connection time-out*), ograniczenie czasu wykonania poleceń SQL (*Execution time-out*), zastosowanie szyfrowania połączenia (*Encrypt connection*). W postaci list rozwijanych dostępne są kolejne dwa atrybuty: *Connect to database* z dopuszczalnymi opcjami *<default>* i <*Browse server…>* oraz *Network protocol* z dopuszczalnymi opcjami *<default>*, *Shared Memory*, *TCP/IP*, *Named Pipes*. Dla każdego protokołu możliwe jest ustalenie wielkości pakietu *Network packet size*.

 $p$  $c$ 

![](_page_16_Picture_368.jpeg)

 $\mathbf{x}$ 

÷

![](_page_16_Picture_369.jpeg)

Po pomyślnym procesie logowania widzimy wnetrze *Microsoft SOL Server Management Studio* — rysunek 2.16. Lewy panel okna zawiera przedstawioną w postaci drzewa hierarchicznego strukturę instancji serwera (na rysunku została ona częściowo rozwinieta). Po prawej stronie w górnej części widoczne jest okno służące do tworzenia i uruchamiania zapytań i skryptów SQL. Pośrodku znajduje się dwuzakładkowa kontrolka służąca do wyświetlania rezultatów zapytań. Na rysunku 2.16 widoczna jest zakładka *Results*, zawierająca zestaw rekordów zwróconych przez zapytanie, z tyłu widać zakładkę *Messages*, gdzie pojawiają się komunikaty z bazy. Na dole znajduje się kontrolka *Output*, gdzie dostępne są komunikaty pochodzące z instancji serwera, głównie dotyczące błędów w jego działaniu (nie dotyczy to błędów przetwarzania zapytań, które również pojawiają się w środkowej części okna — zakładka *Messages*).

Connect

cdefault>

<default>

 $\triangleq$  bytes

 $\triangleq$  seconds

 $\frac{1}{x}$  seconds

Help

Select

Reset All

Options <<

4096

15

o

Cancel

W strukturze hierarchicznej widoczne są cztery wystepujące zawsze bazy systemowe:

- ◆ *master* główna baza systemowa, zawierająca wszystkie obiekty systemowe (tabele, perspektywy, procedury, etc.); na bazie tej nie powinno się ręcznie wykonywać żadnych operacji (z doświadczenia dydaktycznego wiem, że utworzenie dodatkowych obiektów, co często przytrafia się studentom, nie powoduje żadnych skutków ubocznych, natomiast usunięcie obiektu systemowego może prowadzić do niepożądanego zachowania serwera, aż do całkowitej utraty możliwości posługiwania się nim);
- *msdb* jest bazą wykorzystywaną podczas pracy serwisu SQL Server Agent do zarządzania zadaniami, alertami, pocztą, systemem powiadomień; również tej bazy dotyczą uwagi odnoszące się do ręcznej ingerencji użytkownika;

| SQLQuery1.sql - (local).master (sa (68))* - Microsoft SQL Server Management Studio                                                       |                                                            |                                            |              |                                  |                    |                               |                                            | $-6x$                       |  |
|----------------------------------------------------------------------------------------------------|------------------------------------------------------------|--------------------------------------------|--------------|----------------------------------|--------------------|-------------------------------|--------------------------------------------|-----------------------------|--|
| File Edit View Query Project Debug Tools Window Help                                                                                     |                                                            |                                            |              |                                  |                    |                               |                                            |                             |  |
| 50 - 20 - 20 Mai 21 New Query   8 월월 28   28   28   9 - 6 - 9 - 9 - 29   22   14   1<br>- 29 create                                      |                                                            |                                            |              |                                  |                    |                               | • 5 3 3 3 3 - 2                            |                             |  |
| <b>By Hall master</b>                                                                                                    |                                                            |                                            |              |                                  |                    |                               |                                            |                             |  |
| Object Explorer<br>$-4 \times$                                                                                                    |                                                            | SOLOueryLsgl - (local).master (sa (68))* X |              |                                  |                    |                               | - Properties                               | $-4x$                       |  |
| Connect* 製製 ■ 了百屆                                                                                                    | $\ddot{\ddag}$<br>SELECT * FROM INFORMATION SCHEMA. TABLES |                                            |              |                                  |                    | Current connection parameters |                                            |                             |  |
| □ 函 . (SOL Server 11.0.3128 - sa)                                                                                                    |                                                            |                                            |              |                                  |                    |                               | 副 21 国                                     |                             |  |
| <b>El Databases</b>                                                                                                    |                                                            |                                            |              |                                  |                    | A Aqqreqate Status            |                                            |                             |  |
| <b>El El System Databases</b><br>$\Box$ master                                                                                           |                                                            |                                            |              |                                  |                    | Connection failures           |                                            |                             |  |
| $\equiv$ $\Box$ Tables                                                                                                    |                                                            |                                            |              |                                  |                    |                               | Elapsed time                               | 00:00:00.0311998            |  |
| E E System Tables                                                                                                    |                                                            | $100\% - r$                                |              |                                  |                    |                               | Finish time                                | 2013-06-04 10:52:23         |  |
| □ dbo.LoginT                                                                                                    |                                                            | Results Ca Messages                        |              |                                  |                    |                               | Name                                       | (local)                     |  |
| Fill Columns                                                                                                    |                                                            | TABLE CATALOG                              | TABLE SCHEMA | TABLE NAME                       | TABLE TYPE         |                               | Rows returned                              |                             |  |
| E E Keys                                                                                                    |                                                            | master                                     | dbo          | spt fallback db                  | <b>BASE TABLE</b>  |                               | Start time<br>State                        | 2013-06-04 10:52:23<br>Open |  |
| E <b>E</b> Constraints<br>$\equiv$ $\equiv$ Triggers                                                                                     | 2                                                          | master                                     | dbo          | spt fallback dev                 | <b>BASE TABLE</b>  |                               | 4 Connection                               |                             |  |
| Fill Indexes                                                                                                    | 3                                                          | master                                     | dho          | spt fallback usg                 | <b>BASE TABLE</b>  |                               | Connection name                            | (local) (sa)                |  |
| <b>ER</b> Statistics                                                                                                    |                                                            |                                            |              |                                  |                    |                               | <b>4</b> Connection Details                |                             |  |
| E <b>E Views</b>                                                                                                    | 4                                                          | master                                     | dbo          | LoginT                           | <b>BASE TABLE</b>  |                               | Connection elapsed tim 00:00:00.0311998    |                             |  |
| E E Synonyms                                                                                                    | 5                                                          | master                                     | dho          | spt values                       | VIEW               |                               | Connection finish time 2013-06-04 10:52:23 |                             |  |
| Fill Programmability<br>E E Service Broker                                                                                               | 6                                                          | master                                     | dho          | spt monitor                      | <b>BASE TABLE</b>  |                               | Connection rows return 7                   |                             |  |
| E Storage                                                                                                    |                                                            | master                                     | dbo          | MSreplication options BASE TABLE |                    |                               | Connection start time 2013-06-04 10:52:23  | Open                        |  |
| E E Security                                                                                                    |                                                            |                                            |              |                                  |                    |                               | Connection state<br>Display name           | (local)                     |  |
| $\Box$ $\Box$ model                                                                                                    |                                                            |                                            |              |                                  |                    |                               | Login name                                 | 38                          |  |
| $\equiv$ $\Box$ Tables                                                                                                    |                                                            |                                            |              |                                  |                    |                               | Server name                                | a.                          |  |
| 田 田 dbo.Testowa                                                                                                    | E System Tables                                            |                                            |              |                                  |                    |                               |                                            | 11.0.3128                   |  |
| m Illis Views                                                                                                    |                                                            |                                            |              |                                  | Session Tracing ID |                               |                                            |                             |  |
| E <b>E</b> Synonyms<br>Query executed successfully.<br>(local) (11.0 SP1)   sa (68)   master   00:00:00   7 rows<br>Fill Programmability |                                                            |                                            |              |                                  |                    |                               | SPTD.                                      | 68                          |  |
|                                                                                                    |                                                            |                                            |              |                                  |                    |                               |                                            |                             |  |
| Output                                                                                                    |                                                            |                                            |              |                                  |                    | $-9x$                         |                                            |                             |  |
| • 이 선수 국 모<br>Show output from:                                                                                                    |                                                            |                                            |              |                                  |                    |                               | Name                                       |                             |  |
|                                                                                                    |                                                            |                                            |              |                                  |                    | The name of the connection.   |                                            |                             |  |
|                                                                                                    |                                                            |                                            |              |                                  |                    |                               |                                            |                             |  |

**Rysunek 2.16.** *Widok struktury serwera oraz panelu przetwarzania zapytań w Microsoft SQL Server Management Studio*

- $\bullet$  *tempdb* jest bazą przeznaczoną na obiekty tymczasowe, między innymi: pośrednie stany sortowań, informacje o stanie kursorów, lokalne i globalne tabele tymczasowe, stany poĞrednie przed zatwierdzeniem transakcji; tworzenie przez użytkownika obiektów w tej bazie jest bezcelowe, ponieważ nie będą one utrwalone;
- ◆ *model* jest bazą szablonem; wszystkie zawarte w tej bazie obiekty są przepisywane do każdej nowo tworzonej bazy danych, dlatego opłaca się w niej tworzyć obiekty, które będą wykorzystywane przez wiele baz, np. tabele słownikowe, procedury i funkcje wykorzystywane w każdej z baz (walidacja danych); należy pamiętać, że nie jest to narzędzie typu *CASE*, to znaczy, że utworzone w tej bazie nowe obiekty nie będą się automatycznie przenosić do już istniejących baz i operację taką należy wykonać ręcznie.

Ponadto istnieje baza systemowa *resource*, przeznaczona tylko do odczytu i widziana jako element schematu *sys*; w drzewie hierarchicznym niewidoczna, a dostępna tylko za poĞrednictwem bazy *master*. Dla potrzeb realizacji replikacji, czyli synchronizacji danych, może zostać utworzona baza *distributor*. Dodatkowo w obrębie baz systemowych dostępny jest folder zawierający migawki baz danych — *Database Snapshots*.

Poniżej baz systemowych widoczne są bazy treningowe dostarczone przez producenta (przy instalacji domyślnej są to bazy, których nazwa rozpoczyna się od frazy *Adventu*reWorks) oraz bazy danych utworzone przez użytkowników.

Aby utworzyć nową bazę danych z wykorzystaniem narzędzi wizualnych, należy prawym przyciskiem myszy kliknąć na poziomie węzła *Databases*. Na skutek takiego działania pojawi się menu kontekstowe, którego pierwszą pozycją jest *New Database*... — rysunek 2.17.

#### **Rysunek 2.17.**

*Wizualne tworzenie nowej bazy w Microsoft SQL Server Management Studio*

![](_page_18_Picture_273.jpeg)

Po wybraniu tej pozycji pojawia się nowe okno dialogowe — rysunek 2.18. Na zakáadce *General* konieczne jest podanie nazwy logicznej nowo tworzonej bazy danych np. *nowa*. Powoduje to zdefiniowanie dwóch zbiorów fizycznych. Pierwszy z nich, o domyĞlnej nazwie pochodzącej od nazwy logicznej *nowa.mdf*, jest plikiem danych i zawiera wszystkie obiekty, które w bazie zostaną utworzone, a także dane zawarte w tabelach. Domyślnie posiada on rozmiar 3 MB i jest automatycznie rozszerzany bez wskazania maksymalnego dopuszczalnego rozmiaru. Możliwe jest również wskazanie lokalizacji, w której zostanie utworzony. Drugi z nich, również o nazwie wywodzącej się z nazwy logicznej *nowa log.ldf*, jest plikiem dziennika i przechowuje informacje o operacjach, jakie na bazie zostały wykonane, i jest wykorzystywany w procesie odtwarzania danych po wystąpieniu awarii. Ma domyĞlny rozmiar 1 MB i jest również automatycznie powiekszany. Nazwy obu plików mogą być dowolnie zmienione przez użytkownika. Używając przycisku *Add*, możemy dodać kolejne pliki danych. Ponieważ najwolniejsze operacje wykonywane przez komputer to zawsze odczyt i zapis na nośniku fizycznym (dysku), dołożenie kolejnych plików danych umieszczonych na różnych dyskach spowoduje zrównoleglenie tych operacji (przynajmniej częściowe), co poprawia wydajność. Takie postępowanie nazywa się partycjonowaniem fizycznym i ma sens tylko dla dužych baz danych  $[8] [9] [10]$ .

Jeśli utworzymy wiele plików danych, to domyślnie będą się one znajdować w domyślnej grupie plików *PRIMARY*. Na zakładce *Filegroups* (rysunek 2.19) możliwe jest utworzenie kolejnych grup plików. W momencie utworzenia grupa jest pusta. Możliwe jest ustalenie dowolnej z nich jako grupy domyĞlnej, a w przypadku grup plików nieposiadających tej cechy możliwe jest ustawienie właściwości tylko do odczytu (w takiej grupie nie można tworzyć żadnych nowych obiektów). Grupy plików mogą byü usuwane (z wyjątkiem domyĞlnej), a przypisane do niej pliki fizyczne zostaną przeniesione do grupy domyĞlnej.

![](_page_19_Picture_36.jpeg)

**Rysunek 2.18.** *Wizualne tworzenie nowej bazy w Microsoft SQL Server Management Studio — zakáadka General*

![](_page_19_Picture_37.jpeg)

**Rysunek 2.19.** *Wizualne tworzenie nowej bazy w Microsoft SQL Server Management Studio — zakáadka Filegroups*

JeĞli utworzymy wiele plików danych w domyĞlnej grupie plików, o tym, do którego z nich trafią nowo tworzone obiekty, np. tabele, decyduje silnik bazy danych, opierając się na wewnętrznych algorytmach równoważenia obciążenia [11]. Jeśli przypiszemy plik do grupy plików (rysunek 2.20), możemy podczas tworzenia zdecydować, do której z nich tworzony obiekt trafi, poprzez dopisanie klauzuli *ON NazwaGrupy* na końcu zapytania, np. *ON SECONDARY*. Jeśli jednak do tej grupy należy więcej plików niż jeden, znów o przydziale wewnątrz niej decyduje silnik bazy danych.

| New Database                                                                                     |                                             |           |                                                  |                   |                          |                                     | $\begin{array}{c c c c c c} \hline \multicolumn{3}{c }{\multicolumn{3}{c }{\multicolumn{3}{c }{\mid}} & \multicolumn{3}{c }{\multicolumn{3}{c }{\mid}} & \multicolumn{3}{c }{\multicolumn{3}{c }{\mid}} & \multicolumn{3}{c }{\multicolumn{3}{c }{\mid}} & \multicolumn{3}{c }{\multicolumn{3}{c }{\mid}} & \multicolumn{3}{c }{\multicolumn{3}{c }{\mid}} & \multicolumn{3}{c }{\multicolumn{3}{c }{\mid}} & \multicolumn{3}{c }{\mid}} & \multicolumn{3}{c$ |  |  |  |
|--------------------------------------------------------------------------------------------------|---------------------------------------------|-----------|--------------------------------------------------|-------------------|--------------------------|-------------------------------------|----------------------------------------------------------------------------------------------------|--|--|--|
| Select a page                                                                                    | Script v B Help                             |           |                                                  |                   |                          |                                     |                                                                                                    |  |  |  |
| General<br>÷<br>Options                                                                          |                                             |           |                                                  |                   |                          |                                     |                                                                                                    |  |  |  |
| Filegroups                                                                                       | Database name:                              |           | nowa                                             |                   |                          |                                     |                                                                                                    |  |  |  |
|                                                                                                  | Owner:                                      |           | <default></default>                              |                   | $ m\rangle$              |                                     |                                                                                                    |  |  |  |
|                                                                                                  | V Use full-text indexing<br>Database files: |           |                                                  |                   |                          |                                     |                                                                                                    |  |  |  |
|                                                                                                  | Logical Na                                  | File Type | Filegroup                                        | Initial Size (MB) | Autogrowth / Maxsize     | Path                                | File Name                                                                                                    |  |  |  |
|                                                                                                  | nowa                                        | Rows Data | PRIMARY                                          | 5                 | By 1 MB, Unlimited       | C:\Adam\SQL db<br>$\sim$            | $\Box$                                                                                                    |  |  |  |
|                                                                                                  | nowa_log                                    | Log       | Not Applicable                                   | $\mathbf{1}$      | By 10 percent, Unlimited | C:\Adam\SQL_db<br>$\left   \right $ | $\Box$                                                                                                    |  |  |  |
|                                                                                                  | mowa1                                       | Rows Data | PRIMARY<br>$\blacktriangledown$                  | 5                 | By 1 MB, Unlimited       | C:\Adam\SQL_db<br>$\sim$            | $\boxed{}$                                                                                                    |  |  |  |
| Connection<br>Server:<br>Connection:<br>sa<br>#! View connection properties<br>Progress<br>Ready | $\epsilon$                                  |           | PRIMARY<br>SECONDARY<br><new filegroup=""></new> |                   | $\mathbf{H}$ .           | Add                                 | Remove                                                                                                    |  |  |  |
|                                                                                                  |                                             |           |                                                  |                   |                          |                                     | <b>OK</b><br>Cancel<br>ai.                                                                                                    |  |  |  |

**Rysunek 2.20.** *Wizualne tworzenie nowej bazy w Microsoft SQL Server Management Studio — zakáadka General z uwzglĊdnieniem dodanej grupy plików*

Poza dwoma poprzednio omawianymi zakładkami dostępna jest jeszcze zakładka *Options* — rysunek 2.21. Służy ona do ustawiania zaawansowanych właściwości bazy. Pozwala między innymi na ustawienie trybu zgodności z wersją SQL Server oraz trybu odzyskiwania po awarii. Pozostaáe parametry są związane z automatyzacją procesów, domyĞlnymi ustawieniami kursorów, trybem zgodnoĞci z ANSI, ustawieniami przetwarzania, procesem powiadamiania oraz statusem bazy. W większości zastosowań ustawienia domyślne będą odpowiednie.

Gdy zostaną zatwierdzone dane ustawione na wszystkich trzech zakáadkach okna dialogowego (rysunek 2.19), powstanie nowa baza danych. Będzie ona widoczna jako ostatnia pozycja w strukturze hierarchicznej. Po odświeżeniu widoku serwera pojawi się już w miejscu wynikającym z porządku alfabetycznego.

Utworzona na serwerze baza danych może zostać przeniesiona w dowolną lokalizację, również na inny komputer, aby mogła być obsługiwana za pomocą innego serwera SQL. Jednak dopóki jest dołączona do struktury logicznej baz obsługiwanych przez serwer, nie jest to możliwe, ponieważ zablokowane są wszystkie operacje dyskowe na

![](_page_21_Picture_25.jpeg)

**Rysunek 2.21.** *Wizualne tworzenie nowej bazy w Microsoft SQL Server Management Studio — zakáadka Options*

plikach bazy oraz dziennika. Aby umożliwić migrację bazy, należy ją najpierw odłączyć, wybierając z menu kontekstowego dla bazy danych (kliknięcie prawym przyciskiem myszy) pozycję *Tasks*, w której z kolei wybieramy polecenie *Detach*... ("odłącz") (rysunek 2.22). W odpowiedzi pojawia się okno dialogowe zawierające informacje o statusie bazy danych oraz pozwalające na wybranie opcji aktualizującej statystyki bazy oraz powodującej usunięcie wszystkich aktywnych połączeń z bazą. Kliknięcie przycisku *OK* powoduje rozpoczęcie procesu odłączania. Jeśli z jakichś powodów proces ten nie powiedzie się, informacje o nich będzie można odczytać w pozycji *Message* tego samego okna dialogowego. Najczęstszą przyczyną powstawania błędów podczas odłączania jest występowanie aktywnych połączeń z bazą. Błąd ten powinien zostać usunięty w przypadku zaznaczenia opcji *Drop Connections*.

![](_page_22_Picture_177.jpeg)

![](_page_22_Picture_178.jpeg)

**Rysunek 2.22.** *Odáączanie bazy w Microsoft SQL Server Management Studio*

 $\Box$  Detac

 $\Box$  X

Jeśli uda nam się odłączyć bazę od struktury logicznej instancji serwera, możliwe będzie wykonanie operacji na jej plikach, np. przeniesienia ich w inne miejsce — na inny komputer. Powinniśmy taką operację przeprowadzać zarówno na pliku danych (*\*.mdf*), jak i pliku dziennika (*\*.ldf*). Po przeniesieniu w inne miejsce możemy bazę z powrotem przyłączyć do serwera (tego samego lub innego). W tym celu z menu kontekstowego dla węzła drzewa *Databases* wybieramy pozycję Attach... (rysunek 2.23). W rezultacie pojawia się okno dialogowe, w którym za pomocą przycisku Add... wskazujemy plik dołączanej bazy danych (*\*.mdf*). Na skutek tego pojawia się informacja o doáączanej bazie: lokalizacja pliku, pierwotna nazwa logiczna, nowa nazwa logiczna (domyĞlnie taka sama jak stara) oraz wáaĞciciel bazy (*dbo* — *database owner*, "właściciel bazy"). Ponadto dociągany jest plik dziennika (*\*.ldf*) wraz z pozostałymi plikami danych, o ile istnieją. Informacja o plikach składających się na bazę jest zawarta w dolnej części okna dialogowego. Po potwierdzeniu wyboru rozpoczyna się proces dołączania. Ewentualne błędy pojawią się w pozycji Message tego samego okna. Jedną z podstawowych przyczyn takiego stanu jest uszkodzenie któregoś z plików lub brak pliku dziennika. Dołączenie bazy bez pliku dziennika przy użyciu narzędzi wizualnych jest kłopotliwe. Należy usunąć plik dziennika z okienka *…database details*, a następnie wykonać dołączanie, co powoduje wygenerowanie pustego pliku dziennika. Dlatego należy bardzo dbać zarówno o plik dziennika, jak i plik danych. W przypadku uszkodzenia lub zagubienia pliku dziennika dołączenie bazy danych jest możliwe także za pomocą procedury systemowej:

```
sp attach db [@dbname = ] 'Nazwalogiczna',[@filename1 = ] 'NazwaPlikuBazyDanych' [ ,...16 ]
```
![](_page_23_Picture_253.jpeg)

**Rysunek 2.23.** *Doáączanie bazy w Microsoft SQL Server Management Studio*

Obowiązkowe jest podanie jednego zbioru danych. Należy jednak pamiętać, że jeśli nie zostanie podany plik dziennika, to będzie utworzony jego pusty zamiennik, co może powodowaü problemy z odzyskiwaniem danych po awarii, gdy konieczne jest odwołanie się do czasu sprzed utworzenia tego pliku. Możliwe jest również użycie analogicznej procedury:

```
sp attach single file db [@dbname = ] 'NazwaLogiczna',
[@physname = ] 'NazwaPlikuBazyDanych'
```
Jest ona dedykowana dla baz danych składających się z tylko jednego pliku danych. Przedstawiony mechanizm odłączania i dołączania bazy danych może być stosowany do migrowania danych na inne serwery oraz jako narzędzie wspierające tworzenie kopii zapasowych.

Omawiane mechanizmy powinny pozwoliü na skuteczne zainstalowanie i skonfigurowanie MS SQL Server oraz na skorzystanie z przykładowej bazy danych dostępnej na stronie wydawnictwa, którą to bazę należy dołączyć do własnego serwera.

Zasadniczym elementem bazy danych jest struktura składająca się z trzech tabel pokazanych w postaci diagramu relacyjnego na rysunku 2.24. Przedstawia on schemat zatrudnienia w małej firmie. Na strukturę organizacyjną składają się działy (tabela Dzialy). Każdy pracownik (tabela 0soby) może być przypisany do najwyżej jednego działu. Pracownik może mieć najwyżej jednego przełożonego (IdSzefa), który jest również pracownikiem firmy. Pracownik otrzymuje wypłaty (tabela Zarobki), każda z nich jest przypisana do pracownika. Przez wypłatę rozumie się każdą operację finansową wykonaną na rzecz pracownika — wynagrodzenie za kolejne miesiące, premie, diety itp. Ten fragment schematu będzie wykorzystywany do omówienia większości przykładów zawartych w książce.

![](_page_24_Figure_6.jpeg)

**Rysunek 2.24.** *Diagram zasadniczej czĊĞci schematu relacyjnego przykáadowej bazy danych*

Opisane poprzednio tabele stanowią fragment większego schematu, pokazanego na rysunku 2.25. Przedstawia on proces sprzedaży realizowany przez firmę (hurtownia, sklep). Firma dysponuje towarami (tabela Towar), które pogrupowane są w kategorie (tabela Kategorie). Towary te byáy wyprodukowane przez firmy (tabela Producenci), które mają swoje siedziby w miastach (tabela Miasta), które znajdują się w województwach (tabela Wojewodztwa). Towary są kupowane przez klientów (tabela Klienci), którzy pochodzą z miast (tabela Miasta) znajdujących się w województwach (tabela Wojewodztwa). Dwie ostatnie tabele są wspólnymi słownikami opisującymi lokalizację zarówno producentów, jak i klientów. Na zakupione towary klienci mają wystawiane przez pracowników faktury (tabela Faktury), na których odnotowany jest fakt zakupu każdego z nich (tabela Transakcje). Omówiony schemat jest znany Czytelnikom moich poprzednich książek, ale uważam go za wystarczająco ogólny, by wykorzystać go do omawiania większości zagadnień występujących w bazach danych, niezależnie od platformy czy rodzaju przetwarzania (transakcyjne, analityczne). Ponadto wydaje mi się dość prosty (zwłaszcza jego podstawowa część), tak że jego zrozumienie nie wymaga specjalnego, dodatkowego wysiłku, co daje więcej czasu na przyswojenie sobie prezentowanych przykładów. W przyjętym nazewnictwie z premedytacją nie stosowano narodowych znaków diakrytycznych, co jest dopuszczalne, ale komplikuje później pisanie zapytań. Nazwy kluczy głównych zaczynają się od prefiksu Id, po którym następuje rzeczownik w liczbie pojedynczej określający zawartość tabeli lub tabeli nadrzędnej. Oznacza to, że pola kluczy głównych oraz kluczy obcych mają te same nazwy. Jedynym wyjątkiem jest pole klucza wewnętrznego IdSzefa, gdzie zastosowano ten sam prefiks, ale aby nie doprowadziü do dublowania nazw kolumn w tabeli, co jest zabronione, ciąg dalszy nie okreĞla nazwy tabeli, lecz jedynie wskazuje na role pola.

![](_page_25_Figure_2.jpeg)

**Rysunek 2.25.** *Peány diagram przykáadowej bazy danych*

## Skorowidz

#### A

analiza grafów, 400 sieci powiązań, 400 aplikacja ISQL, 189 OSQL, 189 ASCII, 39 atak na baze, 235 atomowość, 303 automatyczna inkrementacja, 112 autoryzacja, 20, 24

#### B

bazy systemowe master, 25 model, 26 msdb, 25 tempdb, 26 bitowa różnica symetryczna, 38 blokowanie rekordów, 295, 296 bład, 243 przetwarzania, 318 użytkownika, 241, 245

#### C

CLR, 359

#### D

dbo, database owner, 32, 237 definicja instancji serwera, 18 definiowanie typów, 170 dekodowanie danych, 93

diagram bazy danych, 34 relacyjny, 33, 157 doáączanie bazy, 32 dyrektywa, *Patrz takĪe*, polecenie, słowa kluczowe ADD, 141 CURRENT OF, 295 DISTINCT, 67 ELEMENT, 89 ENCRYPTION, 152 EXPLICIT, 87 HIDE, 89 ON DELETE, 118 ON DELETE NO ACTION, 117 ON UPDATE, 118 OUT, 231 OUTPUT, 231 PARTITION BY, 70 PATH, 90 RAW, 91 ROOT, 93 SCHEMABINDING, 152, 185 SCROLL\_LOCKS, 294 TOP, 150 TOP 5, 46 TYPE, 91 VIEW\_METADATA, 152–154 XMLSCHEMA, 92 dyskryminator liniowy, 389 dystrybucja punktów, 211 dzielenie przestrzeni, 215, 216 relacyjne bez reszty, 198 relacyjne z resztą, 200

#### E

edycje serwera, 10 elementy formatujące, 138 proceduralne CLR, 359 składowe, 10 EPSG, 348

#### F

filtr, 45, 150 filtrowanie, 40, 49 flaga IDENTITY\_INSERT, 98 format XML, 94 formatowanie stylów, 135 funkcja, 236, *Patrz takĪe* metoda /text(),  $140$ @@CURSOR\_ROWS, 285 @@FETCH\_STATUS, 280 AVG(), 58 COLUMNS\_UPDATED(), 252 COUNT(), 137, 230 CUME\_DIST(), 71 CURSOR\_STATUS(), 284, 291 DATEPART(), 75 EXIST(), 237 FIRST\_VALUE(), 71 getdate(), 114 IDENTITY(), 99, 112, 125 LAG(), 71 LAST\_VALUE(), 71 LEAD(), 71  $LEN(), 60$ NEWID(), 110, 125

funkcja

NTILE(), 70 PERCENT\_RANK(), 71 RAND(), 221 RANK(), 70 ROW\_NUMBER(), 69 SUM(), 48 UPPER(), 252 XACT\_STATE(), 319 funkcje agregujące, 49, 73, 83, 394 tabelaryczne, 386

#### G

generator liczb pseudolosowych, 221 generowanie błędów, 247 gesty ranking, 70 grupy błędów, 243, 321

#### H

hurtownia danych, 11

#### I

IIS, Internet Information Services, 11 iloczyn bitowy, 38 kartezjański, 64 ilustracja záączenia, 275 indeks grupujący CLUSTERED, 187 indeksy unikalne, 174 informacje o błędzie, 318 inkrementacja, 84 instalacja SQL Server 2012, 14 instancja serwera, 18 instrukcja warunkowa if, 137 interfejs IBinarySerialize, 398 ISO, 287 izolacja, 303

#### J

język SQL, 35

#### K

klauzula FROM, 40, 51 GROUP BY, 57 HAVING, 58, 61, 207 INCLUDE, 183 INTO, 94, 101 OFFSET, 85 ORDER BY, 37, 50, 173 WHERE, 45, 60, 100, 139 WITH, 82, 151 klucz cykliczny, 179 gáówny, 105 obcy, 116, 122, 177 podstawowy, 103 komponenty MS SQL Server, 22 komunikat o błędzie, 115, 184, 228, 243, 259 o braku modyfikacji, 366 kursory, 280

#### L

liczba transakcji, 65 logowanie, 25

#### Ł

áączenie dyrektyw, 288

#### M

metakod, 189 metanotacja, 188 metaskładnia, 287 metoda, *Patrz takĪe* funkcja Accumulate, 394, 395, 398 GetDescendant, 333 GetRoot, 255 Init, 394 MakeValid, 348 Merge, 394 modify, 136 nodes, 140 query, 139 STBoundary, 340 STBuffer, 342 STDifference, 347 STIntersection, 346 STNumPoints, 343

STOverlaps, 344 Terminate, 394, 396 value, 140 Write, 396 metody typu obiektowego, 329 migawka, 304 modyfikacja danych, 102 danych XML, 137 perspektyw, 103 tabel, 103, 141 MSSQLSERVER, 18

#### N

narzędzia klienckie, 188 narzędzie Reporting Services, 11 negacja bitowa, 38

#### O

obsługa wyjątków, 316 odchylenie standardowe, 372, 378 odcinek, 213 odáączanie bazy, 31 OGC, Open Geospatial Consortium, 347 ograniczenie NOT NULL, 112, 120 UNIQUE, 105, 144 okno Messages, 242 okreĞlanie okna, 74 OLAP, 11 opcje uruchamiania usług, 19 operator ALL, 79 BETWEEN, 42, 62 CASE, 47, 163, 225 COMPUTE, 77, 78 CROSS JOIN, 53 EXCEPT, 81 EXISTS, 79, 146, 154 FULL JOIN, 52 iloczynu, 41 IN, 42, 56 INTERSECT, 81 IS NULL, 41 JOIN, 51 LIKE, 43 przeczenia, 41 sumy, 41 UNION, 204 UNION ALL, 80, 162

operatory logiczne, 40 relacyjne, 40 specjalne, 40

#### P

partycja, 72 partycjonowanie logiczne, 76 PCA, Principal Component Analysis, 400 perspektywa sys.trigger\_event\_types, 255 perspektywy, 148 perspektywy sáownikowe, 156 pierwsza postać normalna, 381 pliki \*.ddl, 302 \*.ldf, 32 \*.mdf, 32 podsumowanie, 66–68 podziaá sieci, 403 polecenie, *Patrz takĪe* sáowa kluczowe @@NESTLEVEL, 234 ADD CONSTRAINT, 144 ALTER TABLE, 141, 144 CREATE FUNCTION, 130 CREATE PROCEDURE, 227 CREATE SYNONIM, 241 CREATE TABLE, 103, 315 CREATE VIEW, 148, 164 DELETE, 100, 149, 250 DROP CONSTRAINT, 144 DROP TABLE, 103, 125, 315 DROP VIEW, 150 EXEC, 230–233 FETCH, 283, 292 FETCH NEXT FROM, 280 GOTO, 227 IF EXISTS, 392 INSERT INTO, 95, 96, 102 RAISERROR, 241 replace value of, 136 SAVE TRANSACTION, 313 SELECT, 96 SET LANGUAGE, 246 TRUNCATE TABLE, 101 UPDATE, 100, 142, 249, 252 WAITFOR, 226 WAITFOR DELAY, 132 poziom dostępu READ COMMITTED, 304 READ UNCOMMITTED, 304

REPEATABLE READ, 304 SERIALIZABLE, 304 SNAPSHOT, 304 procedury składowane, 227 wyzwalane, 247 proste rozdzielające klasy, 217 przetwarzanie transakcyjne, 303 punkty trzech klas, 217

#### R

redundancja danych, 86 relacje, 33 Reporting Services, 22 rodzaje autoryzacji, 24 rozszerzenie obiektowe, 381 proceduralne Transact-SQL, 221

#### S

samozáączenie tabeli, 212 schemat relacyjny, 195, 198, 202, 205 sekcja CATCH, 322 silnik analityczny, 11 bazy danych, 10 składowanie triggerów, 249, 272 typów użytkownika, 325 skrypt Java, 135 testujący, 260 słowa kluczowe, Patrz także polecenie ABSOLUTE, 283 ADD, 141 ALL, 40, 79 ALL SERVER, 259 ALTER TABLE, 141, 144 AND, 40 ANY, 40 AS, 52, 127, 299 ASSEMBLY, 375 BEGIN CATCH, 316 BETWEEN, 40, 62 CACHE, 147 CASCADE, 119, 123 CASE, 47, 163, 225, 382 CATCH, 322

CHECK, 180 CLOSE, 289 COMPUTE, 77 CONSTRAINT, 106, 115, 144 CONTINUE, 224 CREATE, 130, 148, 227 CROSS JOIN, 53 CURSOR, 290 CYCLE, 147 DEALLOCATE, 289 DECLARE, 147, 221 DEFAULT, 167, 240 DELAY, 226 DELETE, 100, 149, 250 DISABLE, 186 DISTINCT, 67 DROP, 103, 150, 172 DYNAMIC, 288 ELEMENT, 89 ELSE, 222 ENCRYPTION, 152 EXCEPT, 81 EXEC, 230–233 EXISTS, 40, 79 EXPLICIT, 87 FAST\_FORWARD, 288 FETCH, 283, 292 FIRST, 283 FOR, 248 FORCESCAN, 305 FORCESEEK, 305 FOREIGN KEY, 116 FORWARD\_ONLY, 287 FROM, 51 FULL JOIN, 52, 54 GLOBAL, 287 GO, 94, 325 GOTO, 227 GROUP BY, 57 GROUPING SETS, 68 HASH JOIN, 53 HAVING, 58, 61, 207 HIDE, 89 HOLDLOCK, 306 IF, 221 IGNORE\_CONSTRAINTS, 306 IGNORE\_TRIGGERS, 306 IN, 40, 58 INCLUDE, 183 INCREMENT BY, 147 INDEX, 305 INNER JOIN, 52, 54 INSERT INTO, 95, 102

słowa kluczowe INTERSECT, 81 INTO, 101, 299 IS NOT NULL, 40 IS NULL, 40 JOIN, 51 KEEPDEFAULTS, 305 KEEPIDENTITY, 305 KEYSET, 287 LAST, 283 LEFT JOIN, 54 LIKE, 40 LOCAL, 287 MAXVALUE, 147 MERGE JOIN, 53 MINVALUE, 147 NEXT, 283 NO CACHE, 147 NO CYCLE, 147 NO MAXVALUE, 147 NOEXPAND, 305 NOLOCK, 306 NOT, 40 NOT NULL, 112, 120 NOWAIT, 306 OFFSET, 85 OPTIMISTIC, 288 OR, 40 ORDER BY, 58 OUT, 231 OUTPUT, 231, 292 OVER, 69 PAGLOCK, 306 PARTITION BY, 70 PATH, 90 PRIMARY KEY, 103, 107, 112 PRINT, 226, 230 PRIOR, 283 RAISERROR, 241 RAW, 91 READ\_ONLY, 288 READCOMMITTED, 306 READCOMMITTEDLOCK, 306 READPAST, 306 READUNCOMMITTED, 306 REBUILD, 186 RELATIVE, 283 REORGANIZE, 186 REPEATABLEREAD, 306 RETURN, 235, 236, 238 RETURNS, 239 RIGHT JOIN, 54

ROOT, 93 ROWLOCK, 306 SCHEMABINDING, 152 SCROLL\_LOCKS, 288 SELECT, 35, 36 SERIALIZABLE, 306 SET, 221, 290 SET DEFAULT, 121 SET LANGUAGE, 246 SET NULL, 120, 123 SOME, 40 SPATIAL\_WINDOW \_MAX\_CELLS, 306 START WITH, 147 STATIC, 287 TABLE, 239 TABLOCK, 306 TABLOCKX, 306 TOP, 150 TRUNCATE TABLE, 101 TYPE, 91 TYPE\_WARNING, 288 UNION ALL, 80, 84, 162 UNIQUE, 105, 106, 144 UPDATE, 100, 101, 142, 249 UPDLOCK, 307 VALUES, 95, 96 VARYING, 292 VIEW, 148 VIEW\_METADATA, 152, 153 WAITFOR, 226 WAITFOR DELAY, 132 WHEN, 47 WHERE, 51, 57, 60 WHILE, 223 with, 136 WITH, 82, 83, 151 WITH CUBE, 67 XLOCK, 307 XMLSCHEMA, 92 sortowanie, 36, 69, 182 spójność, 303 SQL, 193 SQL injection, 235 SQL Server, 9 SQL Server Management Studio, 24 SRID, 348 struktura EVENT\_INSTANCE, 261 obiektów, 167, 168, 169 sufiks DESC, 45 suma bitowa, 38

symbole formatowania zmiennych, 245 synonimy, 241

#### T

tabela Audyt\_ddl, 264 Autoryzacja, 271 Logowanie, 267 Mecze, 279 przestawna, 80 Towar, 297 Transact-SQL, 221 transakcje, 303, 307 trigger, 247 trwałość, 304 tworzenie bazy, 28–30 filtrów, 39 indeksów, 171 kluczy obcych, 177 macierzy, 63 okna logicznego, 76 perspektyw, 103, 152 procedur, 228 przedziaáów, 63 raportów, 11 sekwencji, 147 tabel, 103 typu użytkownika, 167 typ ASSEMBLY, 360 binary, 111 char, 110 CLUSTERED, 172, 181 datetime2, 109 datetimeoffset, 109 decimal, 109 EventTag\_TSQLCommand, 262 float, 108 geography, 334 geometry, 110, 211, 334 hierarchyid, 110, 329 image, 111 nchar, 110 NONCLUSTERED, 183 ntext, 111 numeric, 109 nvarchar, 110 table, 111 text, 111 time, 109

varbinary, 111 varchar, 110 walutowy, 109 xml, 110 typy skalarne, 111 tabelaryczne, 298, 323, 403 użytkownika, 167, 170 użytkownika CLR, 349 złożone, 323

#### U

uprawnienie ALTER TRACE, 242 uruchamianie usług, 19 usuwanie atrybutów, 138 indeksów, 173

#### W

walidacja, 104 wartość domyĞlna DEFAULT, 146 NULL, 56, 146 weryfikacja wymagań, 16

węzły, 111 węzły centralne, 402 widoki, 148 właściwości indeksu, 175, 176 połączenia, 25 wnioskowanie z danych, 11 wspóáczynnik kierunkowy, 378 wstawianie danych, 98, 248 rekordów, 97 wartości do pola, 99 wstrzyknięcie kodu, 235 wybór autoryzacji, 21 komponentów, 17 opcji uruchamiania usług, 19 rodzaju silnika, 23 trybów autoryzacji, 20 trybu instalacji, 21 zakresu instalacji, 17 wyjątki, 316 wykrywanie instancji serwerów lokalnych, 23 wyzwalacz, 247 względne odległości klas, 212

wzór na kowariancję, 375 na odchylenie standardowe, 372 na odległość punktów, 209

#### Z

zakres instalacji, 17 zapytania modyfikujące dane, 94 wybierające, 35, 71, 160 zarządzanie strukturami wielowymiarowymi, 11 zdarzenie ALTER\_TABLE, 257 zgłębianie danych, 11 záączenia, 53–56, 59, 82, 86, 275 złączenia typu MERGE, 53 złaczenie JOIN, 305 zmienna tabelaryczna, 298 znacznik complexType, 262 EVENT\_INSTANCE, 261 znak #, 131  $% 44$  $^{\wedge}$ , 44 znaki specjalne, 43

# PROGRAM PARTNERSKI

GRUPY WYDAWNICZEJ HELION

1. ZAREJESTRUJ SIĘ 2. PREZENTUJ KSIĄŻKI **3. ZBIERAJ PROWIZJĘ** 

Zmień swoją stronę WWW w działający bankomat!

### Dowiedz się więcej i dołącz już dzisiaj! http://program-partnerski.helion.pl

![](_page_32_Picture_5.jpeg)

## MS SOL SERVER ZAAWANSOWANE METODY PROGRAMOWANIA

<mark>Każda firma obecna na rynku</mark> musi postugiwać się wtasną bazą danych, w której zbiera informacje o zamówieniach, przepływie towarów, preferencjach klientów i terminach dostaw. W chwili gdy ilość danych zaczyna przyrastać lawinowo, do gry wkraczają zaawansowane bazy, takie jak platforma MS SQL Server. W rękach człowieka świadomego jej możliwości to prawdziwy skarb - dzięki niej można tatwo i szybko odszukać potrzebne informacje, zapisać nowe i bez ktopotu zrobić dowolne zestawienie.

siażce znajdziesz wszelkie wiadomości na temat podstawowej i zaawansowanej obsługi MS SQL Server 2012, czyli systemu zarządzania bazą danych. Dowiesz się, czym ten produkt różni się od innych i jak skutecznie wykorzystać jego zalety. Zrozumiesz, na jakiej filozofii oparte jest przetwarzanie danych w MS SQL Server, i nauczysz się tworzyć właściwe zapytania, co pozwoli Ci błyskawicznie uzyskiwać oczekiwane rezultaty. Zobaczysz, że obiektowość to nie tylko domena języków, ale ma swoje odwzorowanie także w bazie. Znajdziesz przykłady rozwiązań typowych i mniej typowych problemów, na jakie niewątpliwie natkniesz się podczas pracy z bazą danych. Te informacje zaoszczędzą Ci sporo trudu i nerwów! Książka zawiera ogromną liczbę przetestowanych przykładów kodów.

- · Instalacja i konfiguracja środowiska
- **B** Język zapytań SQL w MS SQL Server
- Problemy rozwiązywane za pomocą SQL
- Rozszerzenia proceduralne Transact SQL
- **Przetwarzanie transakcyjne**
- Typy złożone
- Problemy rozwiązywane za pomocą rozszerzenia proceduralnego i obiektowego

### dane z bazy jak z kapelusza!

![](_page_33_Picture_11.jpeg)

![](_page_33_Picture_12.jpeg)

![](_page_33_Picture_13.jpeg)

![](_page_33_Picture_14.jpeg)

Sprawdż najnowsze promocje: Książki najchętniej czytane: Zamów informacje o nowościach:

ul. Kościuszki 1c, 44-100 Gliwice tel.: 32 230 98 63 e-mail: helion@helion.pl http://helion.pl

rdaniu

![](_page_33_Picture_17.jpeg)

![](_page_33_Picture_18.jpeg)